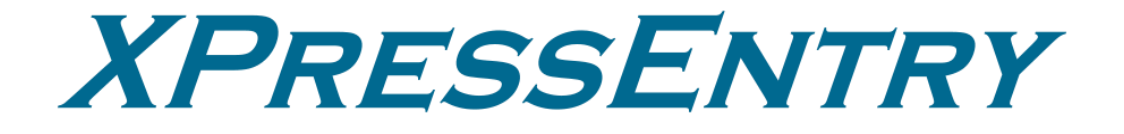

# **XPressEntry / Kantech EntraPass**

**Revision 1/11/2024**

For use with the XPressEntry Mobile Access Control System

By

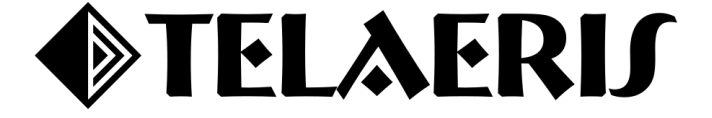

#### **Important Notice**

Your right to copy XPressEntry software and this manual is limited by copyright laws. Making copies, adaptations, or compilation works (except copies of XPressEntry software for archival purposes as an essential step in the utilization of the program in conjunction with the equipment), without prior written authorization of Telaeris, Inc., is prohibited by law and constitutes a punishable violation of the law.

This software and documentation are copyrighted by Telaeris, Inc. The software and documentation are licensed, not sold, and may be used or copied only in accordance with the Telaeris License Agreement accompanying the software.

© 2023 Telaeris, Inc.

All rights reserved worldwide.

Information in this document is subject to change without notice.

No part of this publication may be reproduced, stored in a retrieval system, or transmitted, in any form or by any means, electronic, mechanical, photocopying, recording, scanning, digitizing, or otherwise, without the prior written consent of Telaeris, Inc.

Trademark Acknowledgements XPressEntry is a trademark of Telaeris, Inc.

Other company and product names may be trademarks or registered trademarks of their respective companies and are hereby acknowledged.

Telaeris, Inc. 4101 Randolph Street San Diego, California 92103 United States of America

(858) 627-9700

[www.telaeris.com](http://www.telaeris.com/)

## Contents

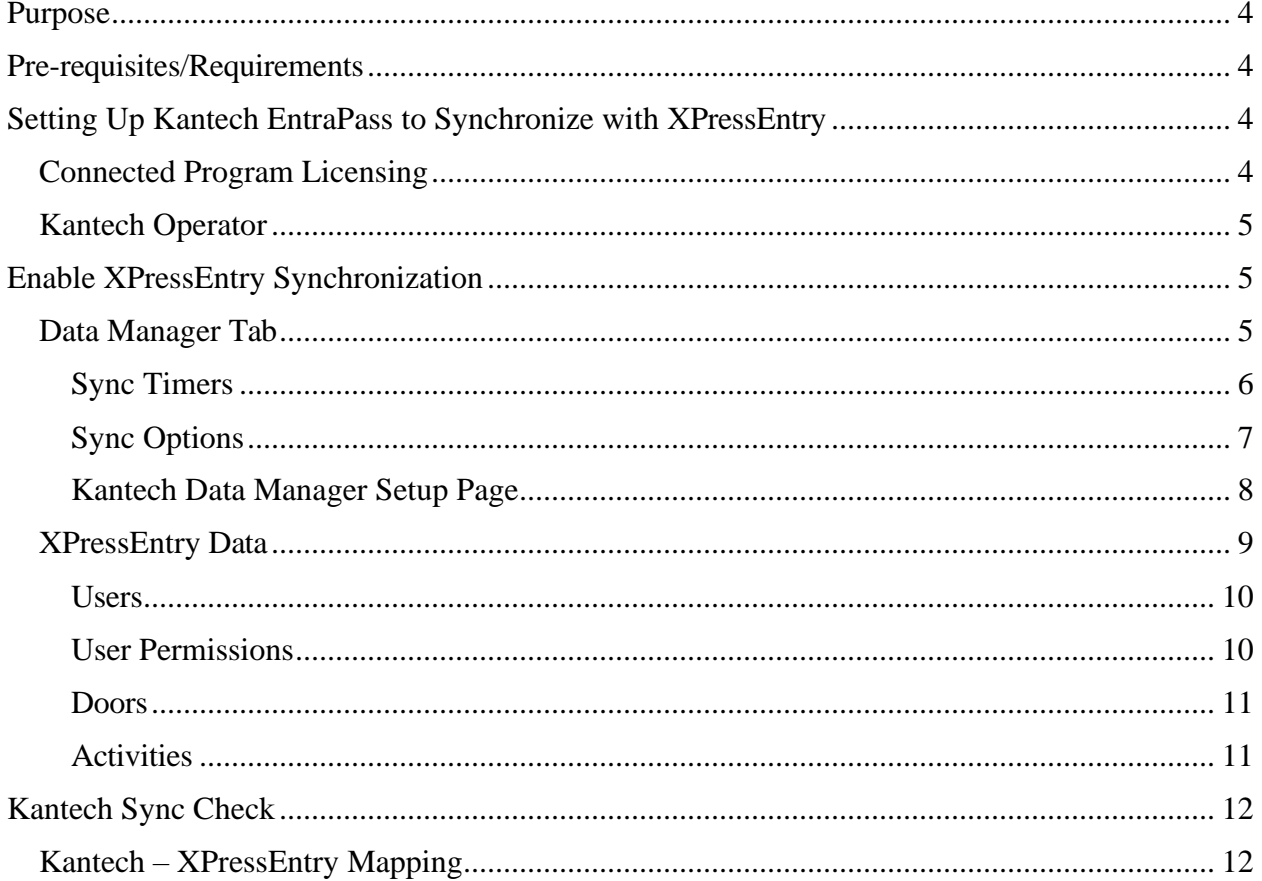

### <span id="page-3-0"></span>**Purpose**

This document is intended to instruct users on how to synchronize an XPressEntry system with a Kantech **EntraPass** system. XPressEntry has the capability of providing access control management from a handheld device. For XPressEntry setup information, see the document, "XPressEntry Installation and Upgrade" found at **<https://telaeris.com/documentation>**.

## <span id="page-3-1"></span>**Pre-requisites/Requirements**

- 1. XPressEntry 3.5+
	- a. Installed, with network access to Kantech web service.
- 2. Kantech EntraPass v.7.3-8.6
- 3. SmartLink SDK software
- 4. Connected Program license

For more information on Kantech service, please contact Kantech Support.

## <span id="page-3-2"></span>**Setting Up Kantech EntraPass to Synchronize with XPressEntry**

It is assumed that a version of EntraPass and XPressEntry are installed on computers or virtual machines that can talk to each other, or the same computer or virtual machine. To install XPressEntry, you should have Administrator privileges on its respective machine. You should additionally be an Administrator or super user in the Kantech EntraPass System.

#### <span id="page-3-3"></span>Connected Program Licensing

Beginning with version 7.3, EntraPass needs to be licensed by Kantech to sync data from the system. Licensing can be procured through your authorized Kantech reseller.

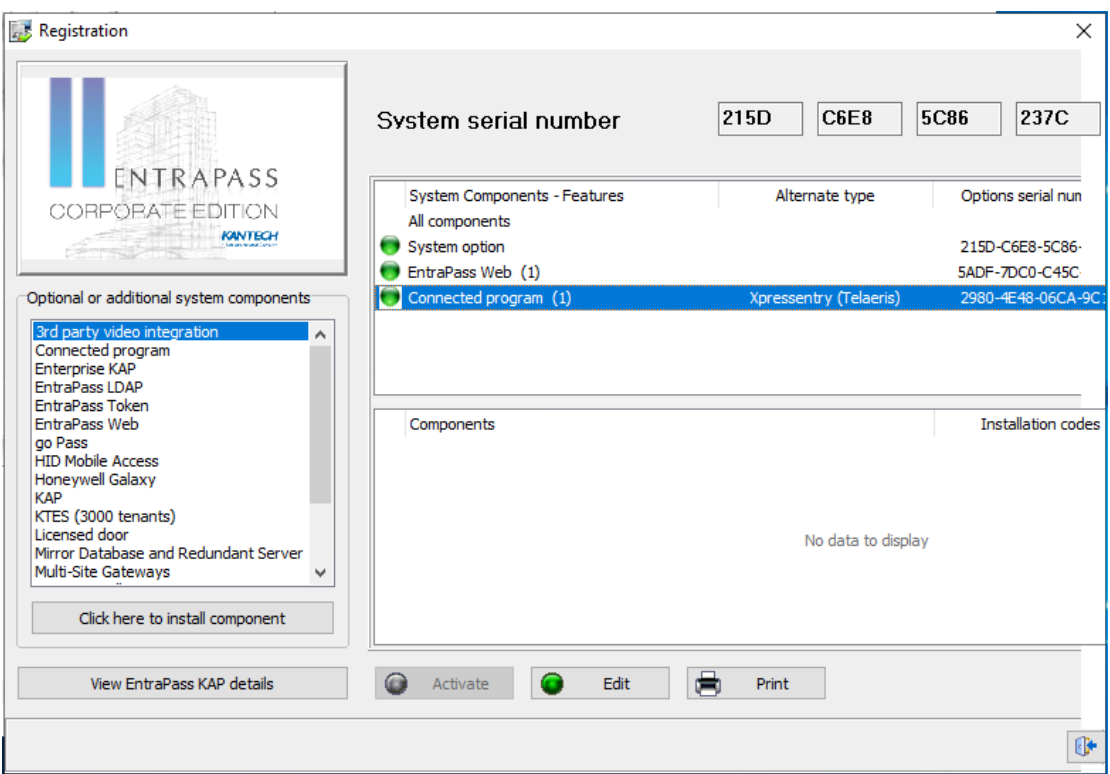

To apply the **Connected Program** license:

- 1. Navigate to the **Registration** section of the EntraPass workstation or server app.
- 2. Select the **Connected Program** option from Optional or additional system components.
- 3. License the Connected Program by contacting the Tyco Licensing system. Once licensed, Connected Program will appear in the **System Components > Features** section.
- 4. Initially, **Alternate type** will be empty. Select **Connected Program** from the grid and click **Edit**.
- 5. Select **XPressEntry**, and then click **OK**.
- 6. Lastly, close the registration form.

*\*Note: Restarting EntraPass services is required before XPressEntry will be able to pull data from Kantech.*

#### <span id="page-4-0"></span>Kantech Operator

Once the Connected Program is registered, the installer will need to create an Operator that XPressEntry will use to log into the integration. The Operator must be defined as administrator.

## <span id="page-4-1"></span>**Enable XPressEntry Synchronization**

XPressEntry uses a module called **Data Manager** to synchronize all data with EntraPass. From the main page of XPressEntry, go to XPressEntry > Settings (**ALT+S or Tools > Settings**).

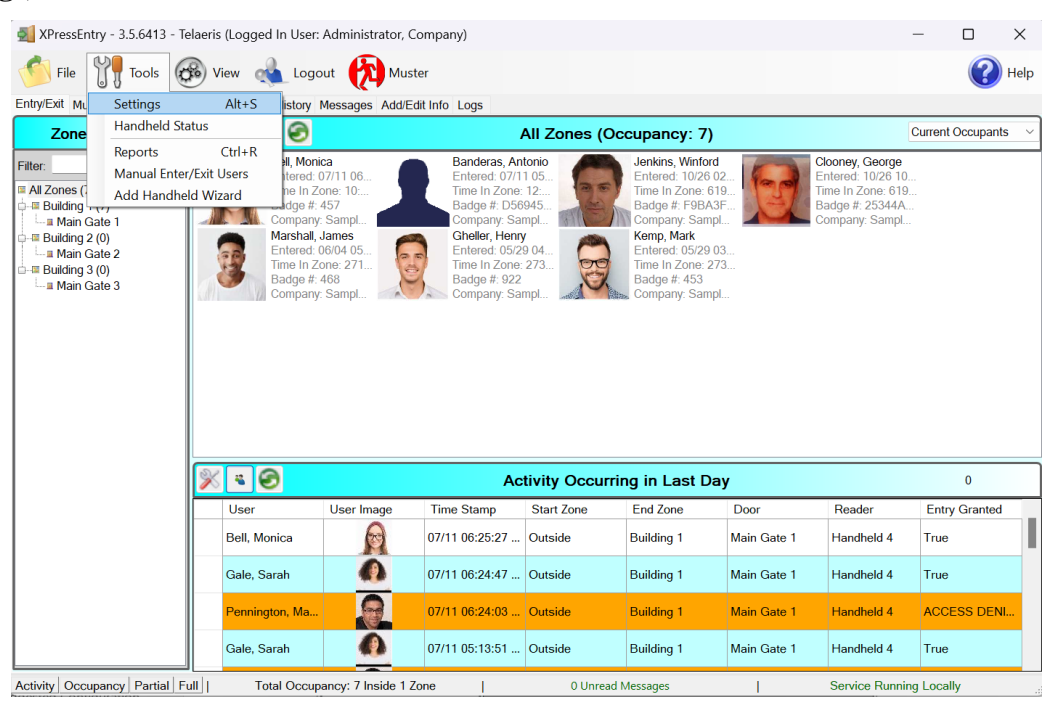

#### <span id="page-4-2"></span>Data Manager Tab

From the Settings page select the Data Manager Tab.

1. **Type** – This is the integration type. Select **KANTECH > Add > Save.**

- 2. Go to **Data Manager > KANTECH** in sidebar menu.
- 3. **Setup Data Manager** This sends you to the setup form for Kantech's data manager.

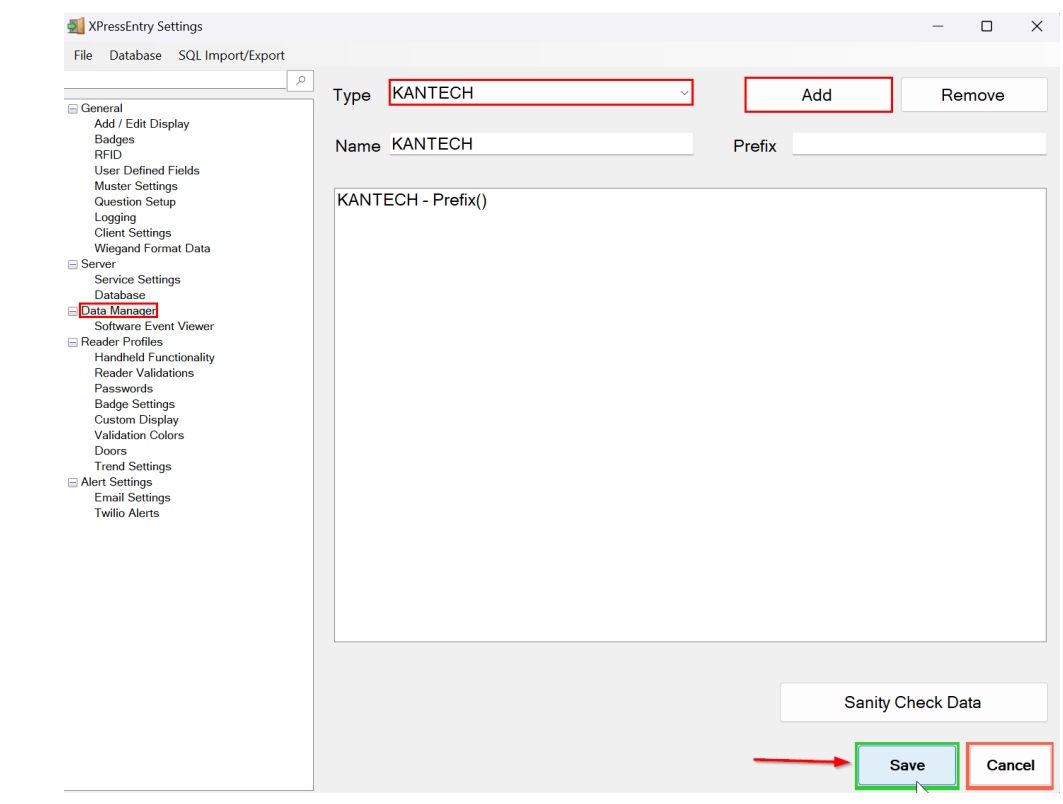

#### <span id="page-5-0"></span>Sync Timers XPressEntry uses Timers to pull Kantech Data into XPressEntry.

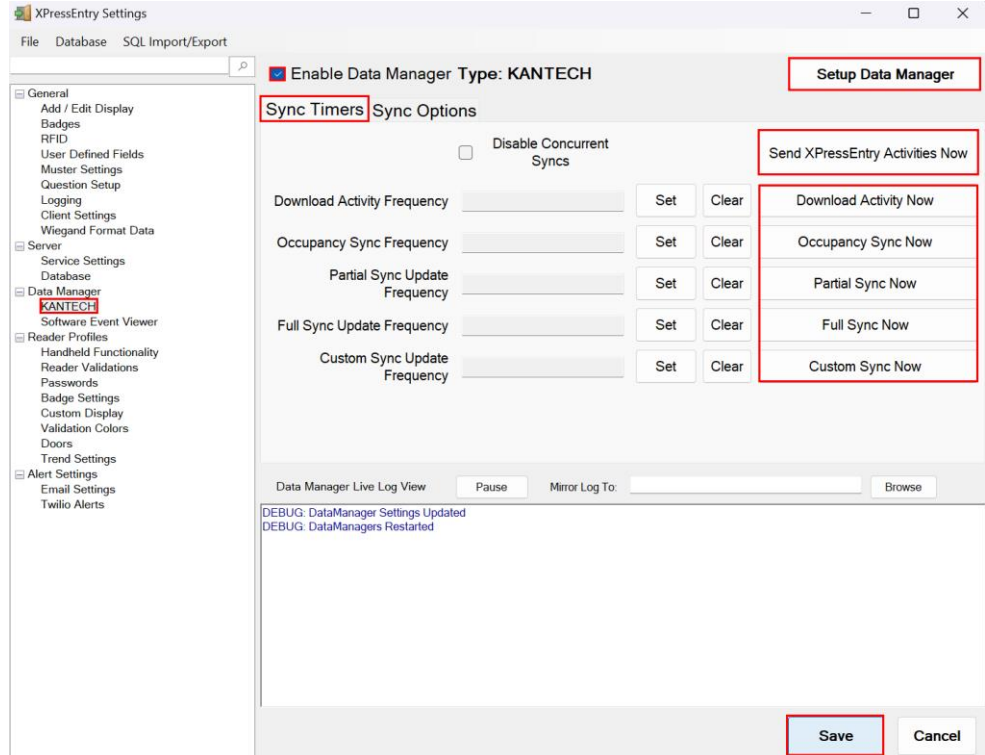

- 1. **Download Activity Frequency** Pulls reader scan records into XPressEntry and stores them in XPressEntry's activity table. This function also updates the zone occupancy.
- 2. **Occupancy Sync Frequency** Updates the zone occupancy without storing the activity records.
- 3. **Partial Sync Frequency** Pulls all data excluding cardholder data, including readers, areas, access levels.
- 4. **Full Sync Update Frequency** Updates all tables by pulling all necessary records from eFusion. This function may take some time.
	- a. It is recommended to run a full sync **once per day** in the middle of the night when the system is not busy.
- 5. **Custom Sync Frequency** Updates a set of tables that the user configures.
	- a. To configure, right click **Custom Sync Now** and select **Edit Custom Sync**.

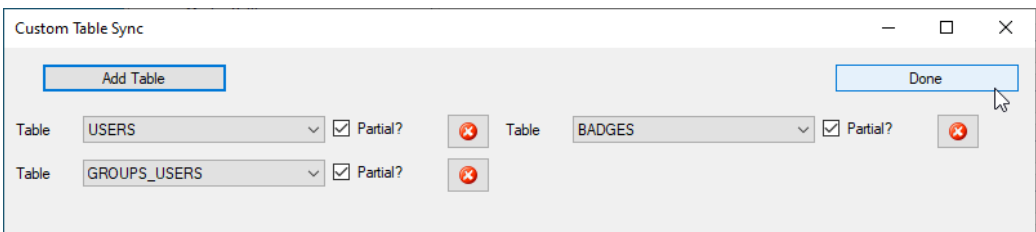

#### <span id="page-6-0"></span>Sync Options

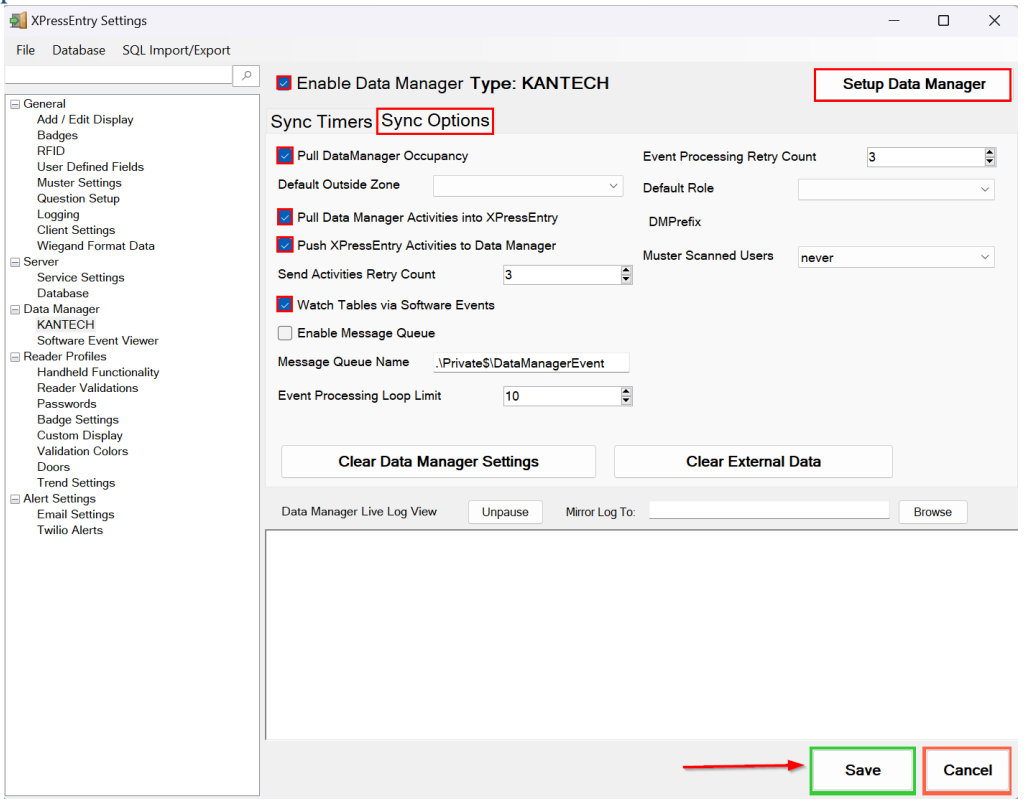

- 1. **Pull Data Manager Occupancy** Enables use of the Occupancy Sync.
- 2. **Pull Data Manager Activities into XPressEntry** Enables use of the Activity Sync.
- 3. **Push XPressEntry Activities to Data Manager** Enables XPressEntry to push Scan

data to Kantech.

- 4. **Send Activities Retry Count** Number of times XPressEntry will attempt to resend an activity if it fails.
- 5. **Default Role** The default XPressEntry Role that will be assigned to users if the integration does not otherwise assign a role. Entrants are recommended but not required.
- 6. **Muster Scanned Users** Enables sync to convert scans from specific readers to be converted into Muster Scans which mark users as safe. Muster readers must be configured in the reader data. Please see *Mustering Documentation* for more details.
- 7. **Setup DataManager Button** Opens Kantech specific settings.
- 8. **Clear DataManager Settings** Resets all settings on the two above tabs, as well as the Kantech specific settings.
- 9. **Clear External Data** Deletes all data synced from Kantech from the XPressEntry Database.

#### <span id="page-7-0"></span>Kantech Data Manager Setup Page

*\*Note: If you have already established a connection with Kantech, make sure only one login is going at a time. When you go to the setup form, disable all syncs and turn off the table watcher. Then press Save. Then go into the Settings form. This prevents us from opening multiple sessions to Kantech at a time.* 

Press the **Setup Data Manager** button to get the Kantech specific setup screen. In the new window, you will see the following:

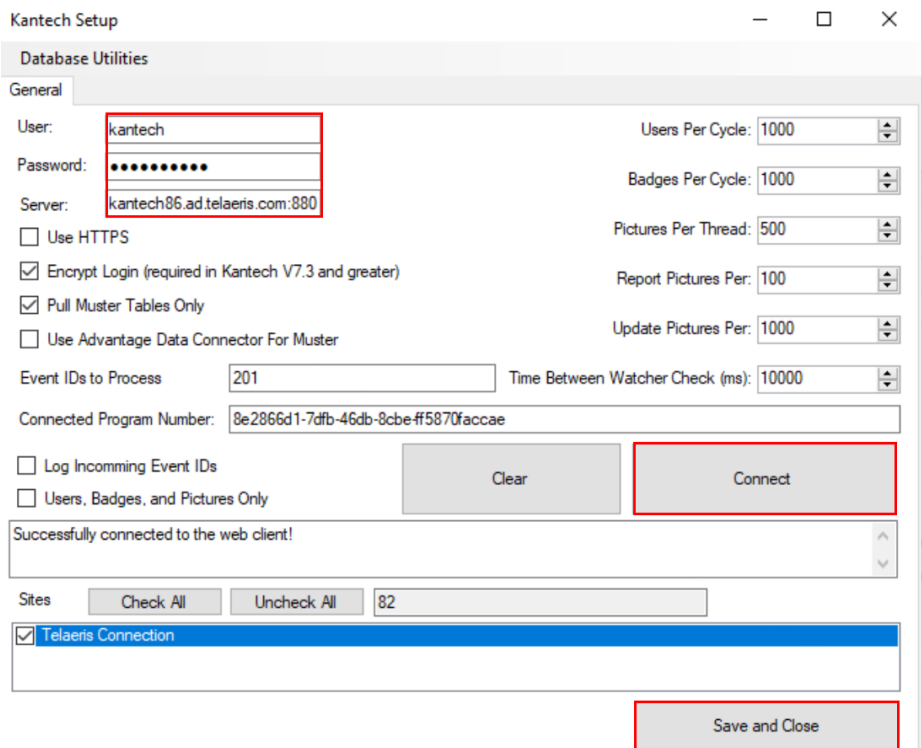

1. **User and Password** – The username and password of the Kantech Operator that was created.

- 2. **Server** The location of the Kantech **SmartService** route, including the **port**.
- 3. **Use HTTPS** Select if SmartService uses https.
- 4. **Encrypt Login** Beginning with Version 7.3, the login sent to Kantech **must be encrypted**. Select this setting.
- 5. **Connected Program Number** Provided by Telaeris on all installations to Kantech Systems that are version 7.3 or greater.
- 6. **Users per Cycle** The number of users XPressEntry will query at in a single request.
- 7. Pictures per Thread The **number of pictures** a **single thread** will be responsible for downloading from XPressEntry. This will determine **the number of threads XPressEntry creates** to simultaneously query Kantech's system.
	- a. e.g. With **1000 users** in the database, **100 pictures per thread** will create **10 threads** to asynchronously download pictures. Use this setting to optimize your sync times.
- 8. **Report Pictures Per** Declares how often the software reports the number of pictures downloaded during a sync. **Information logging** must be turned on to view this.
- 9. **Update Pictures Per** How often the system will update pictures pulled from our threads. Use this setting to **optimize sync times**.

10. **Time Between Watcher Check** (ms) – Not used at this time.

Once the settings have been correctly set, select **Connect**.

- If the connection is successful, it will respond with, "*Successfully connected to the web client!"*
- If it is not successful, an error message will appear. In the case of an error message, there are a few things that you can check:
	- o If the server location is correct
	- o If Kantech's web service port matches the port specified in XPressEntry
	- o If the firewall on Kantech's machine is turned off for the specified port
	- o If all Kantech services are running

Once XPressEntry is successfully connected to Kantech's web service, you must configure which sites XPressEntry will pull data from.

- 1. Select **Fill Sites List**. The list of sites will populate below.
- 2. Select the **Site** or **Sites** that you want to pull data from.
- 3. Select **Connect** again, and then **Save**.

Once completed, close the Kantech Setup form. Select **Save** on the main settings page. You are now ready to sync.

#### <span id="page-8-0"></span>XPressEntry Data

After setting up the data manager, run the initial **Full Sync** to pull data from Kantech. Once the Kantech System is set up and synchronizing, you will see this data represented in XPressEntry under the **Add/Edit Info** tab.

Data which is imported from Kantech cannot be changed and is greyed out in XPressEntry without proper permissions.

#### <span id="page-9-0"></span>**Users**

Here is a sample of a properly synchronized user: All External Records (From Kantech) will display in red as an **External Record** at the top of the form. This label will not display for any records that were created from within XPressEntry.

XPressEntry will pull the user's **image** and **badge number** from Kantech. The badge number can be seen at the bottom of the screen.

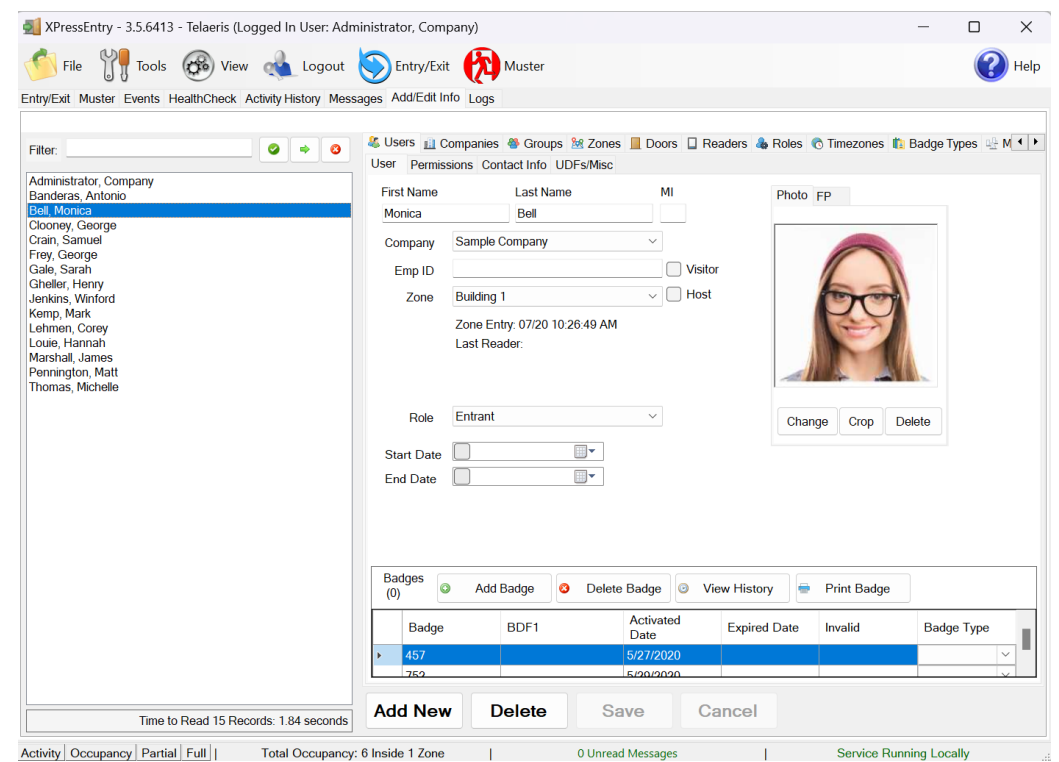

#### <span id="page-9-1"></span>User Permissions

Users in XPressEntry have the **same permissions** to each reader as they do in Kantech. This is regardless of whether the user is assigned an Access Code, Reader Group, or direct access to a Reader.

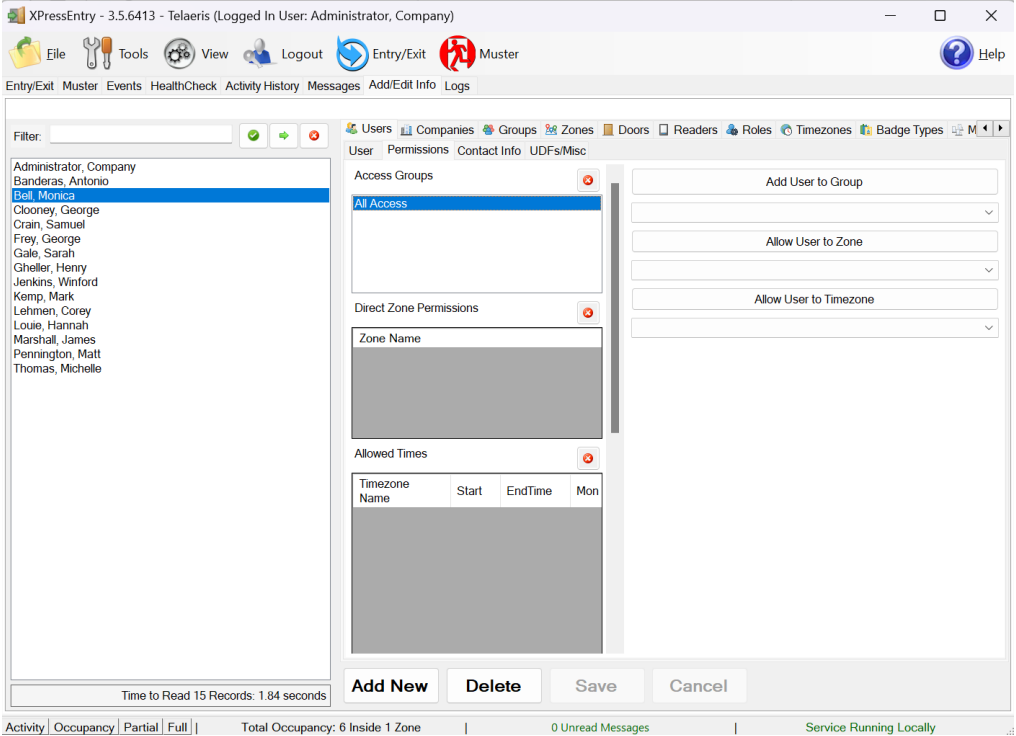

**Example 2** Service Running Locally Activity Occupancy Partial Full | Total Occupancy: 6 Inside 1 Zone | 0 Unread Messages

#### <span id="page-10-0"></span>**Doors**

**Entry/Exit** permissions in XPressEntry are set by doors. Doors contain **two readers** – an exit and an entry **reader.** 

**Door access** is determined by the user's access to the door's reader. For **entry**, permission is based on the user's access to the door's **external entry reader**. For **exit**, permission is based on the user's access to the door's **external exit reader**. Doors should be set by the user for each Handheld Reader in XPressEntry.

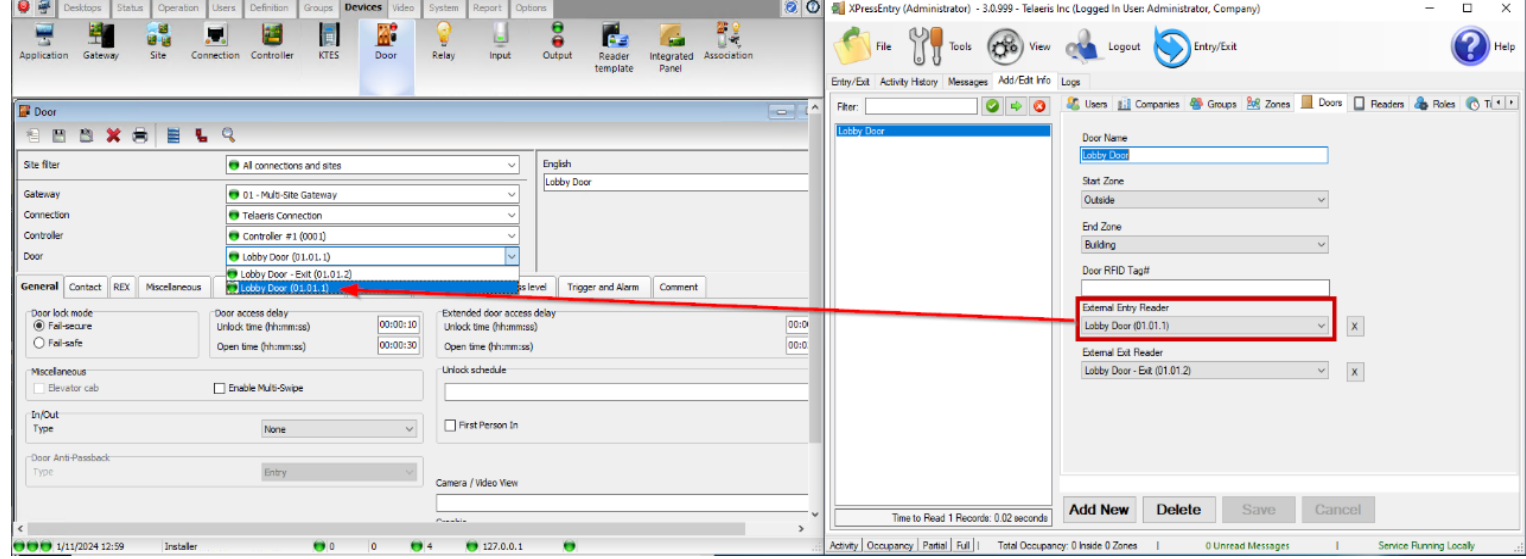

- 1. For each door, set the **start** zone to **the area you will be exiting to** and the **end** zone to **the area you will be existing from**. This helps to determine directionality.
- 2. For proper **occupancy tracking**, set the start and end zone to zones created in the **Zones tab**.
	- a. Start zone The area the user will exit to.
		- i. **External Exit Reader** will be assigned to the Kantech Reader created for Exit if there is one.
	- b. End zone The area end user will enter to.
		- i. **External Entry Reader** will be assigned to the Kantech Reader created for Entry.

#### <span id="page-10-1"></span>**Activities**

XPressEntry will synchronize activities to Kantech if that option has been set by the Data Manager. Entry/Exit activities will be sent to Kantech and display the results in the Transaction logs.

Activities will display in Kantech with the last associated timestamp on the handheld device. If the handheld device is off and then is turned on and syncs manually, it will display the time of when it was turned on as the sync time.

## <span id="page-11-0"></span>**Kantech Sync Check**

<span id="page-11-1"></span>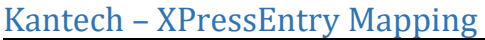

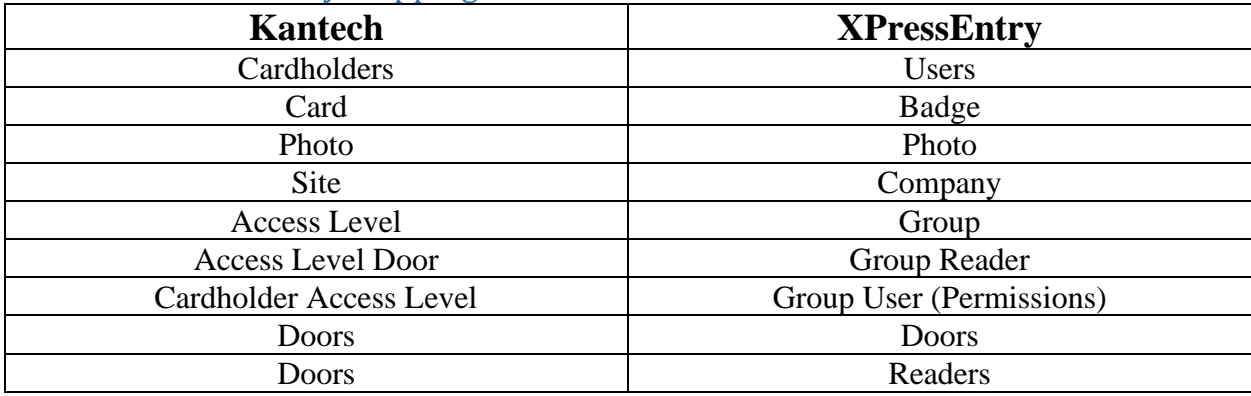

Once the initial sync is completed, check the Add/Edit Info tab on the server to determine if all the Kantech data fields listed above were successfully pulled into XPressEntry.